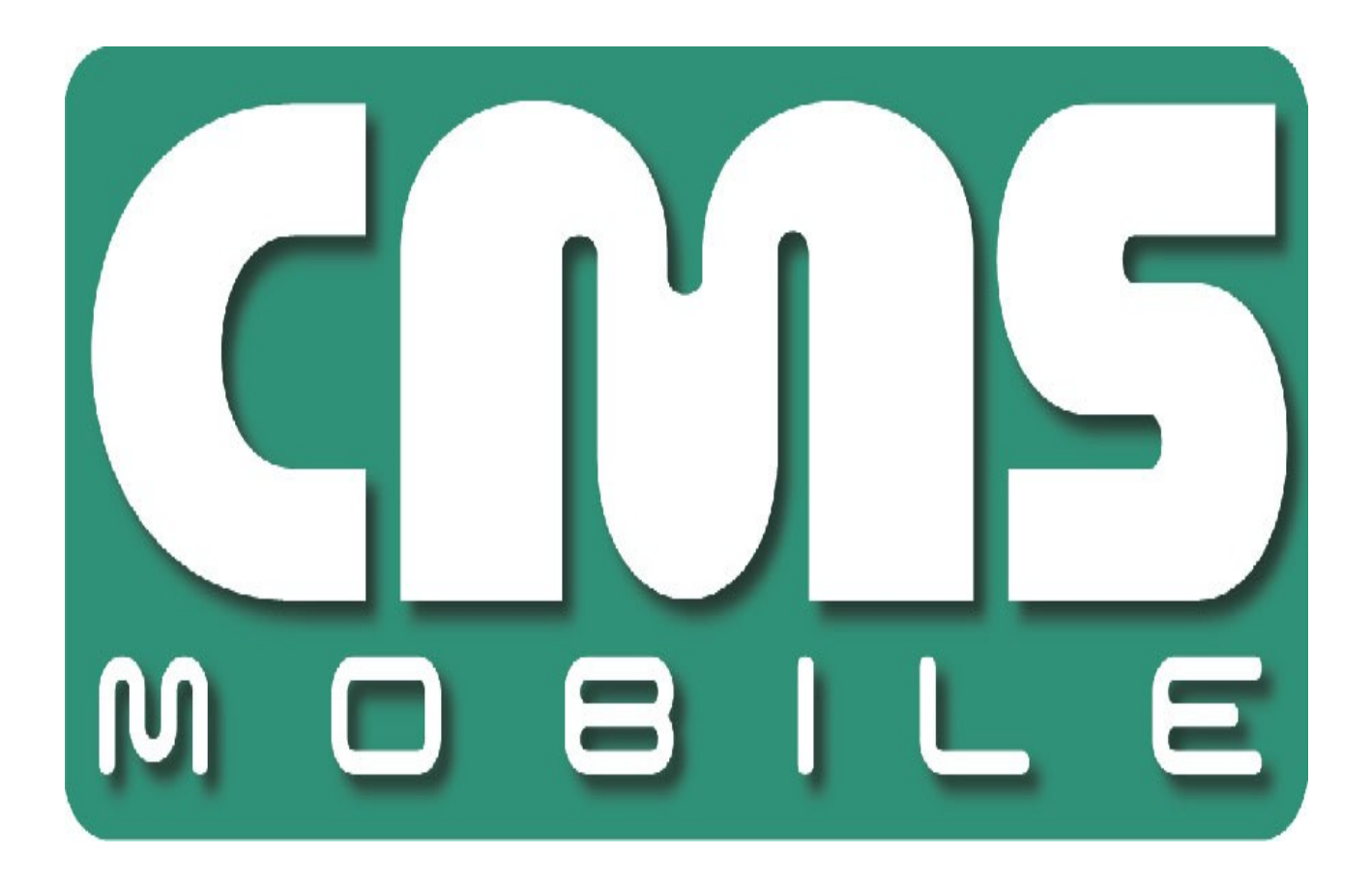

# **ANDROID CMS**

for Android phones user's manual

**User's manual version 1.0 (December 2009) This manual applies to program version 1.3.3**

# **Table of contents**

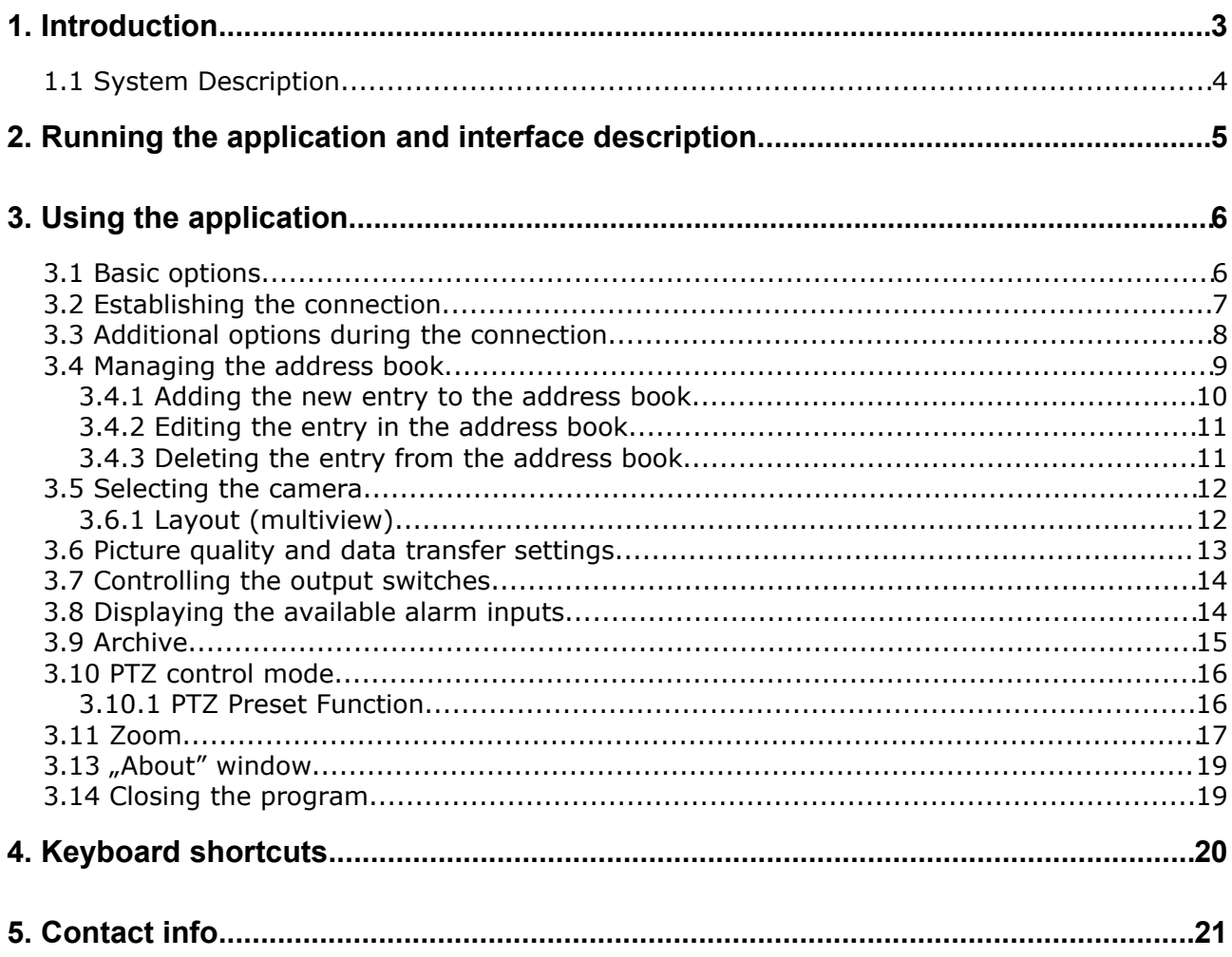

### **1. INTRODUCTION**

We present to you next version of CMS mobile system with many new functions and modules. Many of these changes is the effect of our cooperation with You and our Partners. Part of them are our ideas which extend capabilities of digital video recording. Please pay your attention to the possibilities of simultaneous image recording from network cameras and, widely used so far, analog cameras, developed archives and wider capabilities of controlling the whole system.

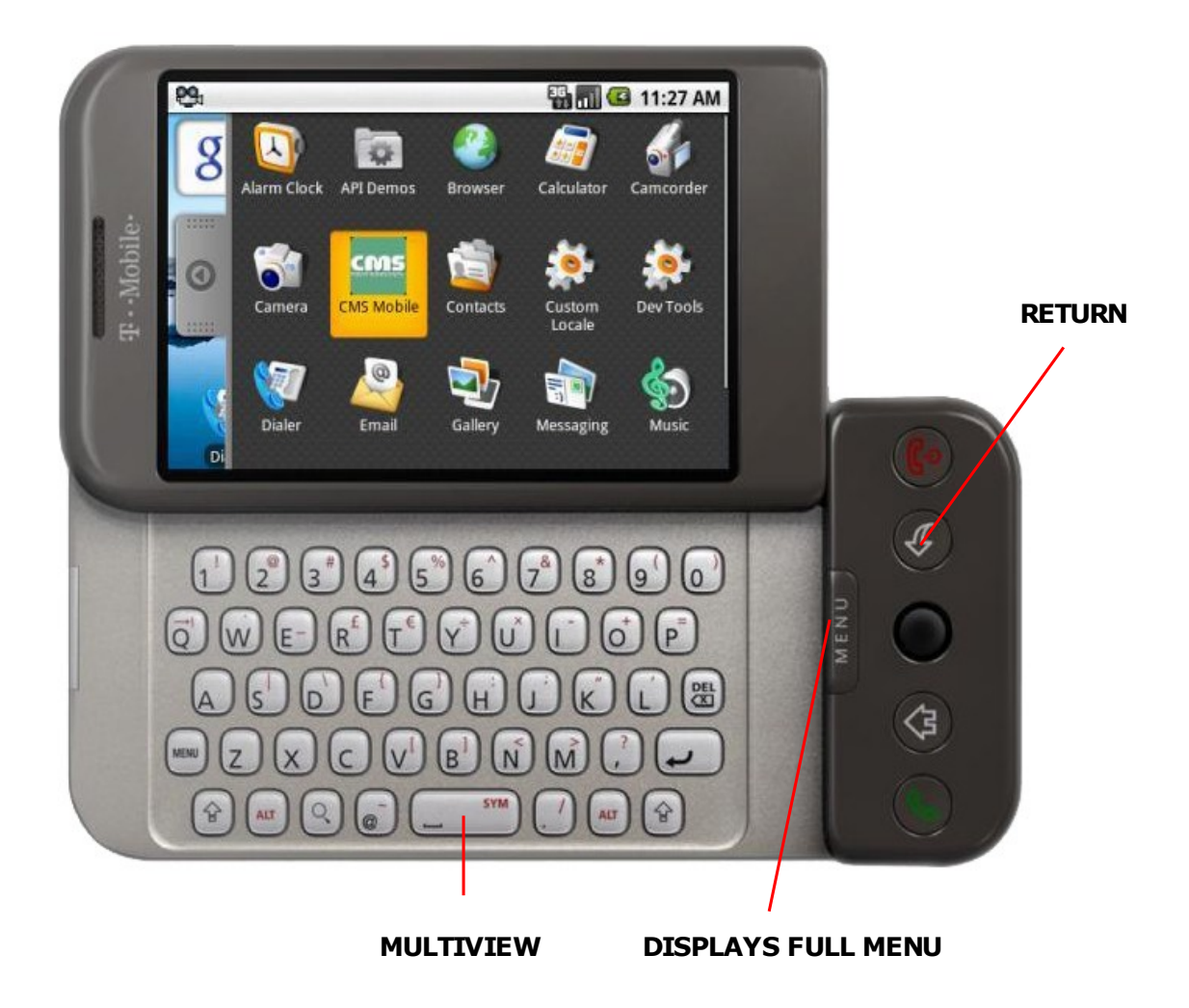

### **1.1 SYSTEM DESCRIPTION**

NET Hybrid is a digital video recorder designed for cooperation with CCTV cameras. It uses PC class computers which work under control of Microsoft Windows VISTA/7 operating system. New NET Hybrid system version can record image from up to 32 cameras, servicing 32 output switches and 32 alarm inputs. Moreover the system can be hybrid, that is one system can service both analog an IP cameras – thanks to this it is possible to upgrade an existing installation and add IP or analog cameras. Managing the video server through the network is possible. Program allows wide possibilities of motion detection settings, searching the motion in archives, servicing alarm events. Differential image-compression method guarantees image recording longer than in other systems of that type without changing the image quality and storage space.

Software for managing CMS MOBILE system consists of two independent applications:

- 1. NET Hybrid *(Video Digital Recording Server)*
- 2. CMS PROFFESIONAL (*Client)*

The first application is a server: processes image from the cameras, manages user accounts, tasks, controls the cameras. The second one is used as a client. We can connect to the server by a local network and do remote monitoring. Client application is available on mobile devices (mobile phones, Pocket PC) which allows access to camera images from any place in the world.

### **2. RUNNING THE APPLICATION AND INTERFACE DESCRIPTION**

The program is designed to work with the Android Operating System, and works with phones equipped with that system. This user's manual is based on program version 1.3.3 CMS MOBILE installed on HTC Dream with Android OS 1.5/1.6. This program can be downloaded free of charge from the [www.alnetsystems.com](http://www.alnetsystems.com/) website or from your mobile [http://mobi.alnetsystems.com](http://mobi.alnetsystems.com/) . After copying it to the your mobile, the program is ready to run. In order to run it, just click the **CMS** icon in the main menu.

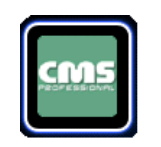

The main camera window looks like that.

Main screen displays the cameras picture.

Recording indicator – indicates, that the recording is enabled on selected camera

To change the camera or to zoom just move abound the screen

After pressing t button the number of frames and actual hour is being displayed

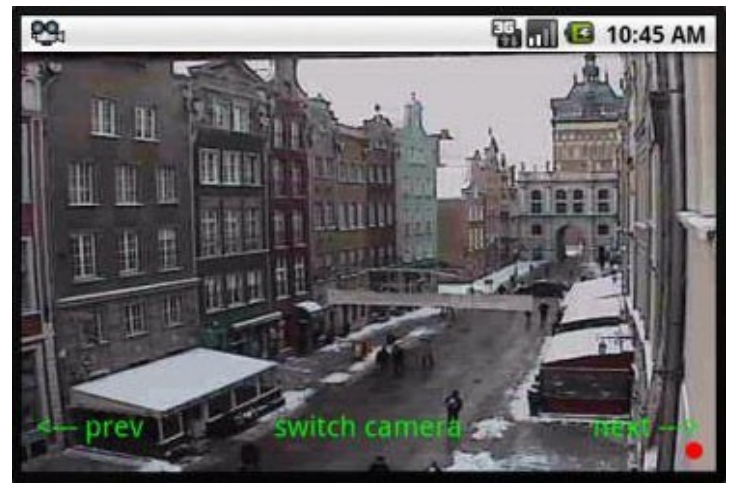

*Picture 1: Program's main window*

### **3. USING THE APPLICATION**

### **3.1 BASIC OPTIONS**

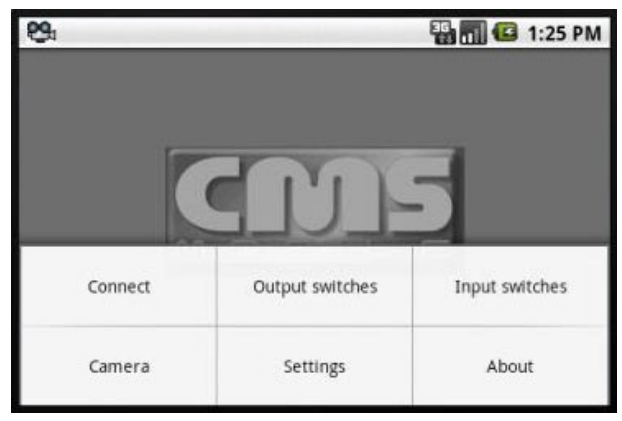

*Picture2: Basic program options*

After program start, in the main window, the following options are available after pressing **MENU** button:

● **Connect –** opens the address book with the list of defined NET Hybrid servers and establishes connection with selected one

- **Output switches** output switches
- **Input switches** input alarms
- **Camera -** opens the list of active cameras
- **Settings** additional program settings
- **About** information about the program version, manufacturer, etc.

Select the option with touchscreen (or by pressing the joystick).

### **3.2 ESTABLISHING THE CONNECTION**

Selecting the **Connections** option opens the address book with the list of NET Hybrid servers. Pressing the joystick in the main program window has the same effect.

Select the server just by clicking the address on the screen , or by pressing the joystick.

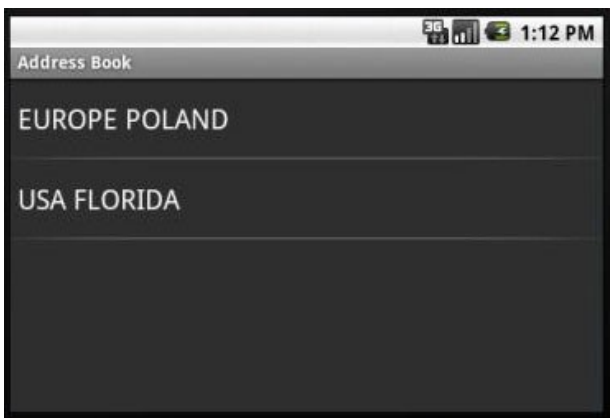

*Picture3: Establishing connection*

The Internet connection should be configured according to the information you have received from your GSM provider.

The connection progress screen appears, and after the connection is established, the picture from the 1<sup>st</sup> camera will be shown.

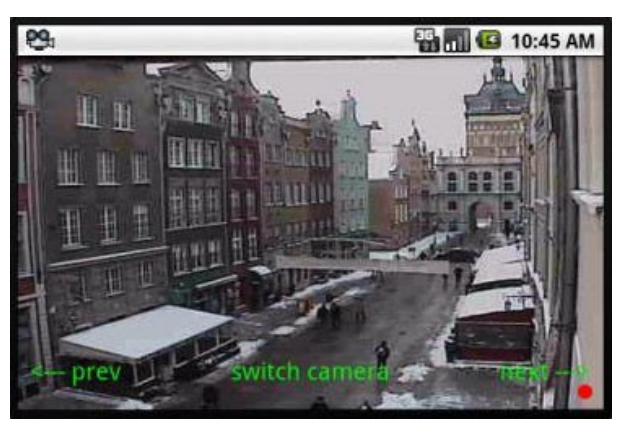

*Picture4: Connection established*

### **3.3 ADDITIONAL OPTIONS DURING THE CONNECTION**

During the active connection with server, the following additional options are available by pressing **MENU** button.

- **Connect –** opens the address book with the list of defined NET Hybrid servers and establishes connection with selected one or breaks the current connection
- **Output switches** controlling the output switches
- **Input switches** displaying the actual and archive states of available alarm inputs
- About displays the Info screen about version
- **Camera –** camera selection
- **Settings** picture quality settings, connection, language, layout.

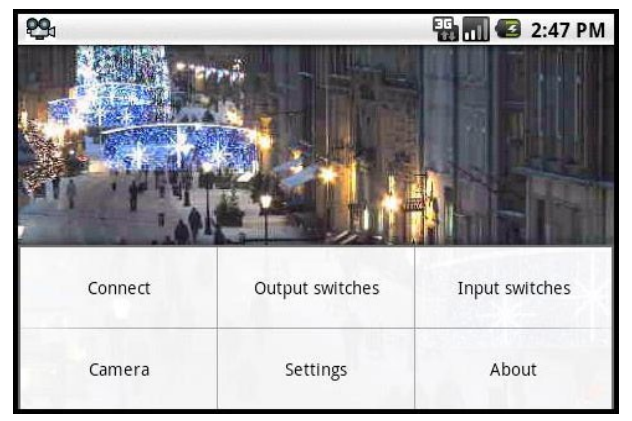

*Picture5: Additional options during connection*

**ATTENTION:** the number of available cameras, alarm inputs, relay outputs, etc. depends on connected user's rights.

## **3.4 MANAGING THE ADDRESS BOOK**

In the main program window select **Options**, and then **Connections –** the address book management menu appears:

- **Add address** adding the new entry
- **Change** editing the existing entry
- **Remove** deleting the entry from address book

| စုရ<br><b>Address Book</b> |        | ● + 13:03 |
|----------------------------|--------|-----------|
| <b>EUROPE POLAND</b>       |        |           |
| <b>USA FLORIDA</b>         |        |           |
| New address                | Change | Remove    |

*Picture6: Managing the address book*

Select the option just by clicking on it, or using joystick.

### **3.4.1 ADDING THE NEW ENTRY TO THE ADDRESS BOOK**

#### Select the **New** Option

- **New address** enter the connection name
- **Server Address** enter the server address
- **Server Port**  enter the server port
- **Login** enter the user's login name
- **Password** enter the user's password

| <b>eg</b>           | ● + 13:04 |
|---------------------|-----------|
| <b>Address Book</b> |           |
| New address         |           |
|                     |           |
| Server address:     |           |
| Server port:        |           |
|                     |           |
| Login:              |           |

*Picture7: Adding the new entry to the address book*

**Del** button – deletes the field content

Select and confirm the desired option with the joystick, or press the adjacent letter on the mobile keyboard.

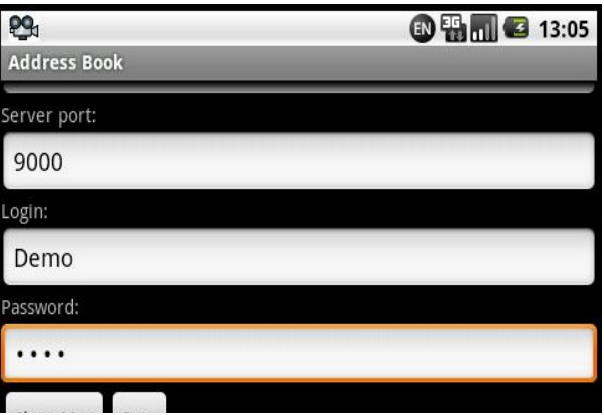

*Picture8: Editing entry in address book*

### **3.4.2 EDITING THE ENTRY IN THE ADDRESS BOOK**

Select **Change** Option

Available options are identical to described above (see 3.4.1 **Adding the new entry to the address book**).

**Del** button – deletes the field content

**Return** button – a new submenu appears:

**1 Save** – saves the changes and returns to the

previous menu

**2 Show Map –** search on google maps the input text in "**New Address**"

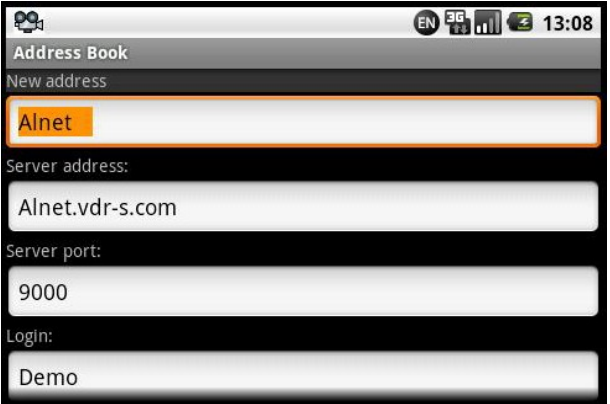

*Picture9: Changes while editing the contact*

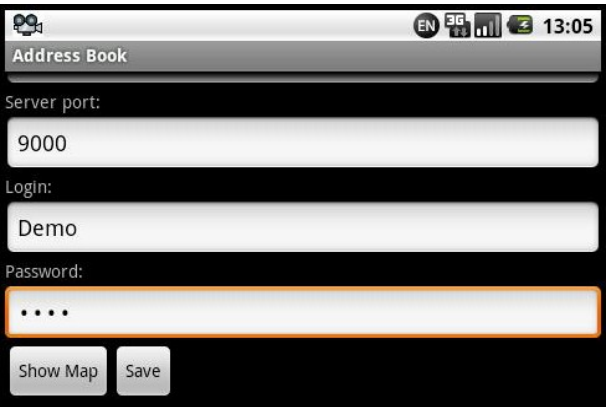

*Picture10: Editing the entry in the address book*

#### **3.4.3 DELETING THE ENTRY FROM THE ADDRESS BOOK**

In order to delete an entry from the address book, select it with joystick, next select **Options** and then **Remove**. A confirmation window will not be displayed.

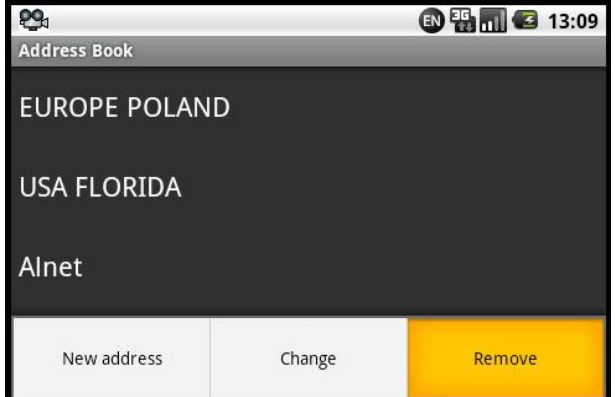

*Picture11: Deleting the entry from the address book*

### **3.5 SELECTING THE CAMERA**

During the connection select **Options**, and then **Camera**. The list with available cameras appears – select the camera by clicking in the screen or using joystick select and confirm with middle button. During the connection the active camera can be changed with joystick up / down move – the next / previous camera will be displayed without showing the available cameras 29

list.

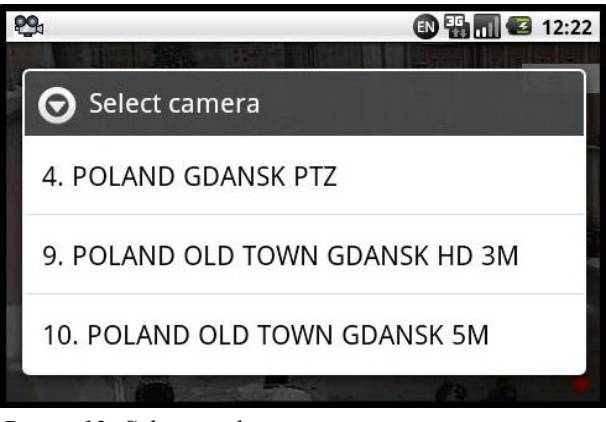

*Picture12: Selecting the camera*

### **3.6.1 LAYOUT (MULTIVIEW)**

There is a possibility to change the main display to multiview. You can do that by pressing **"space",** or by moving finger with straight line from bottom to up. There are 4 types of layouts to

choose. Press **"space"** button, and then letter

**"L"** to select another layout sequence.

Following layouts are available.

- **4x4 –** 16 cameras in view
- **4x3 –** 12 cameras in view
- **3x3 –** 9 cameras in view
- **1+5** One large and 5 small

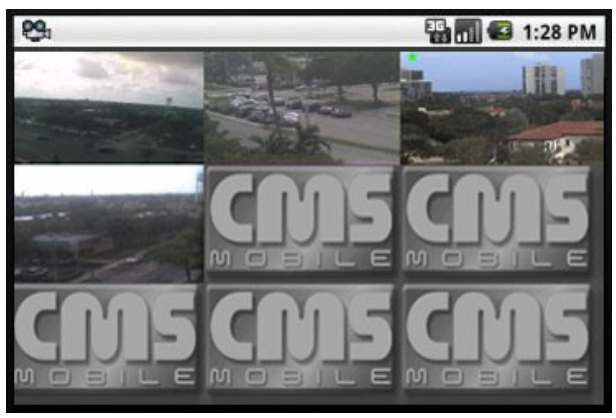

*Picture13: Multiview*

### **3.6 PICTURE QUALITY AND DATA TRANSFER SETTINGS**

During the connection, select **Options** and then **Settings**.

A window with quality and data transfer settings appears:

- **Frame per second –** setting up the data transfer – change the value with the joystick
- **Quality** setting the displayed picture quality – change the value with joystick.

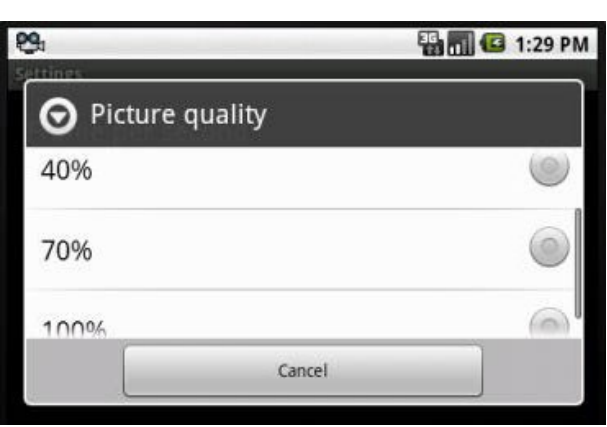

*Picture14: Picture quality and data transfer settings*

#### ● **Available Frames per second values:**

- **1** frame per 4 sec. is displayed
- **1** frame per 2 sec. is displayed
- **1** frame per 1 sec. is displayed
- **4** frames per sec. are displayed
- **max** frames per sec. are displayed

● **Picture quality** – setting the quality of the displayed pictures – change the value with the joystick.

Available values:

- **10 %**  Low
- **40 %**  Medium
- **70 %**  High
- **100 % (Max quality)**

◬ Attention: This client program is developed and optimized to work with NET Hybrid / Netstation 3.x.x.x Version servers. Moreover, support for version 2.x.x.x is not guaranteed.

### **3.7 CONTROLLING THE OUTPUT SWITCHES**

During the connection, select **Options**, and then **Output switches** – the list with available

output switches appears. The icon describes inactive output switch, while the icon means, that the output switch is active. To change between active / inactive state of the output switch, select it by clicking on the screen or press the joystick (after change, the output switches list remains open).

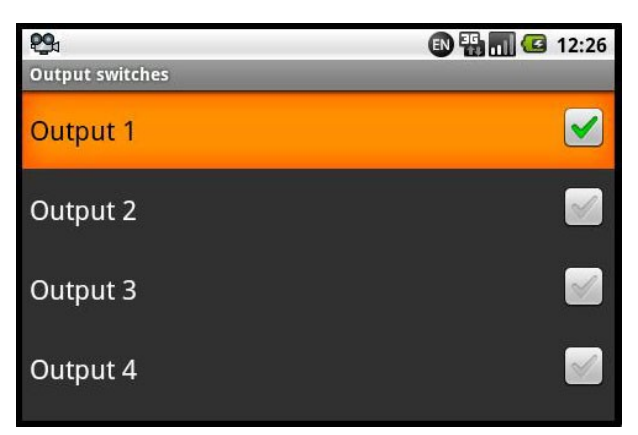

*Picture15: Controlling the output switches*

#### **3.8 DISPLAYING THE AVAILABLE ALARM INPUTS**

During the connection, select **Options**, and then **Input alarms** – the list with available alarm inputs appears. The icon describes inactive input switch, while the icon means, that the input switch is active. To change between active / inactive state of the input switch, select it by clicking

on the screen or press the joystick (after change, the output switches list remains open).

| ę9,                   | <b>O Holl G</b> 12:27 |
|-----------------------|-----------------------|
| <b>Input switches</b> |                       |
| Input 1               |                       |
| Input 2               |                       |
| Input 3               |                       |
| Input 4               |                       |

*Picture16: Displaying the available alarm inputs*

### **3.9 ARCHIVE**

During the connection, press "A" letter in you android keyboard. A new window appears, where

the date and time parameters of the archive recordings should be entered.

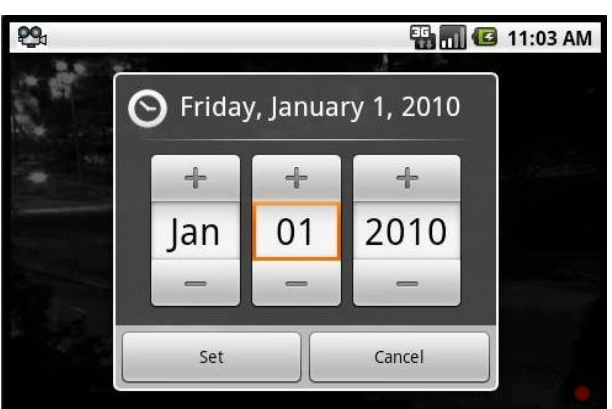

*Picture17: Archive recordings – date parameters*

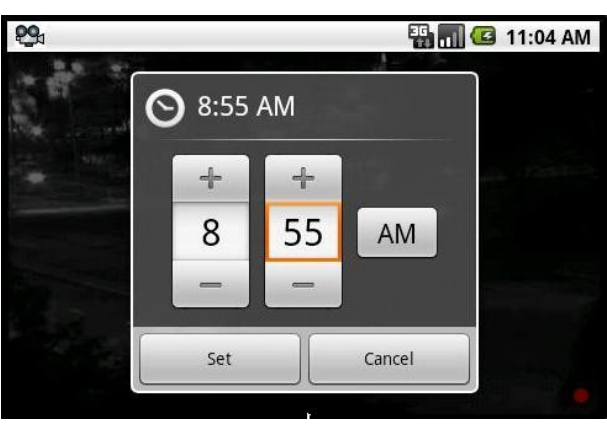

*Picture18: Archive recordings – time parameters*

In Archives

**S** and  $E$  – return to the previous screen or by pressing **Return** in Android keyboard

After selecting the date/time starting point, select the play mode **–** the recordings from selected camera will be displayed. The camera can be changed by pressing the menu and camera. The red date and time label will be added to upleft corner. Additionally, the recording time will be displayed.

The archive display mode can be changed by selecting Muliview.

In the archive mode there's a Digital Zoom function available – see chapter **3.11 – Zoom.**

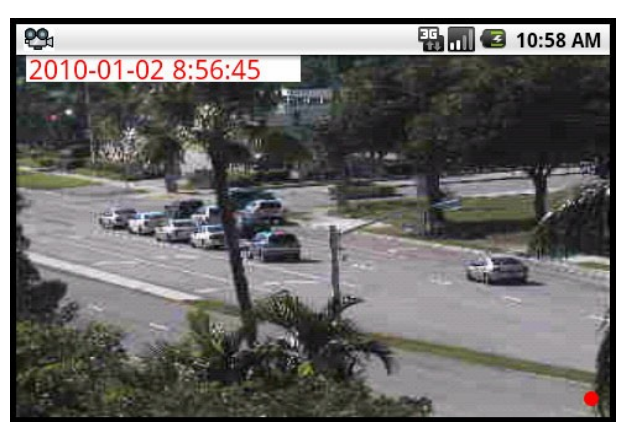

*Picture19: Archive recordings - playing*

### **3.10 PTZ CONTROL MODE**

During the connection, select the camera with PTZ label – option is available only if the active camera is the PTZ camera, and the connected user has the rights to control it.

The PTZ is controlled with moving around the borders of the screen – each move causes the PTZ movement in desired direction.

Controlling the **Zoom** (see **3.11 – Zoom)**

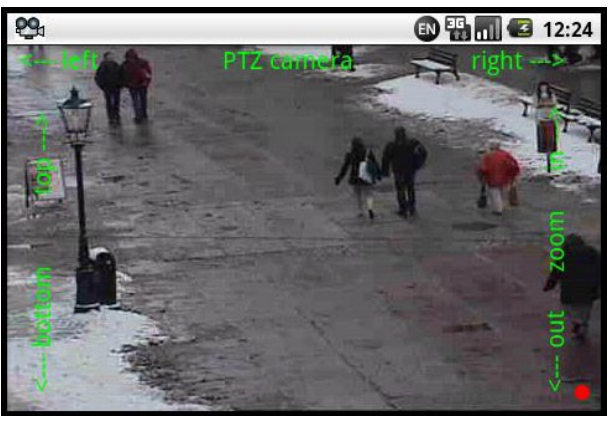

*Picture20: PTZ control mode*

### **3.10.1 PTZ PRESET FUNCTION**

During the connection, press in Android keyboard letter "P" and then the number of the preset you want. You can choose the available Preset from number 1-99.

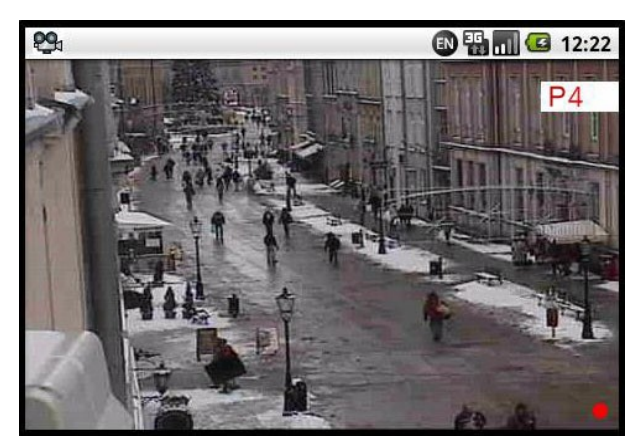

*Picture21: PTZ presets*

### **3.11 ZOOM**

During the connection, press and hold diagonal of the area that you want to zoom in. Double click returns to original size

The functionality of **Zoom** mode depends on the type of active camera:

● Cameras without the optical zoom Only digital Zoom is available – controlled by determination of a diagonal on the screen, and **double click** on the screen to Zoom-out. In that case, only the data which are needed to display the zoomed part of the screen are sent from the server. If the digital zoom mode is enabled, there's a possibility to move the zoomed part of the image with the joystick. Small rectangle in the bottom left side appears with the current screen position.

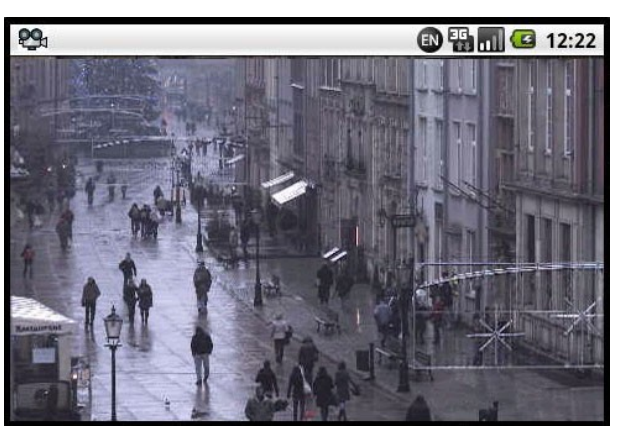

*Picture22: Digital zoom*

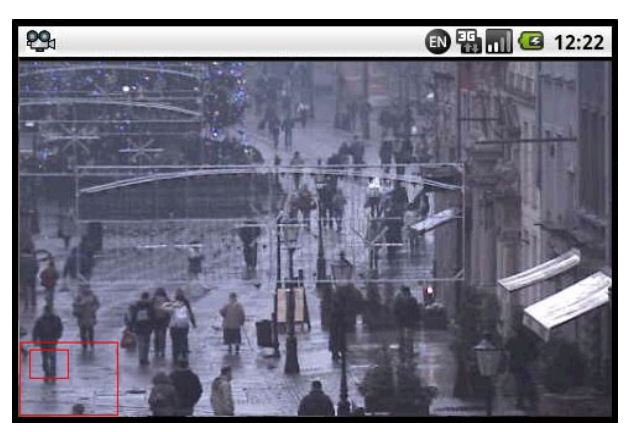

*Picture23: Digital zoom*

Cameras with the optical zoom / PTZ cameras

Both digital and optical Zoom modes are available (also simultaneously).

- **Optical Zoom** PTZ control mode (see chapter **3.10 PTZ control mode**) by moving with strait line ( up for zoom in, and down for zoom out)in the right corner the joystick middle button. Amount of zoom steps depends on the camera  $-$  a  $\mathbb{R}$ **PTZ**" label is added to camera name.
- Irrespective of the digital zoom, you can use the digital zoom-in and zoom-out controls (see chapter **3.11 Zoom**). In that case, only the data which are needed to display the zoomed part of the screen are sent from the server. If the digital zoom mode is enabled, there's a possibility to move the zoomed part of the image with the joystick . Pressing the joystick **does not activate** digital zoom mode (as it activates PTZ control mode in that case), but if digital zoom mode is already activated, you can exit it by pressing the joystick.

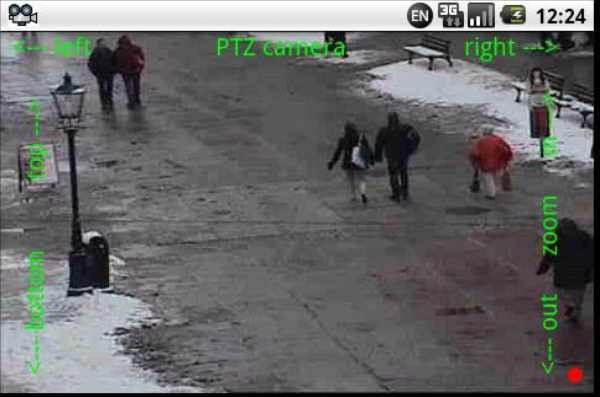

*Picture24: Digital zoom*

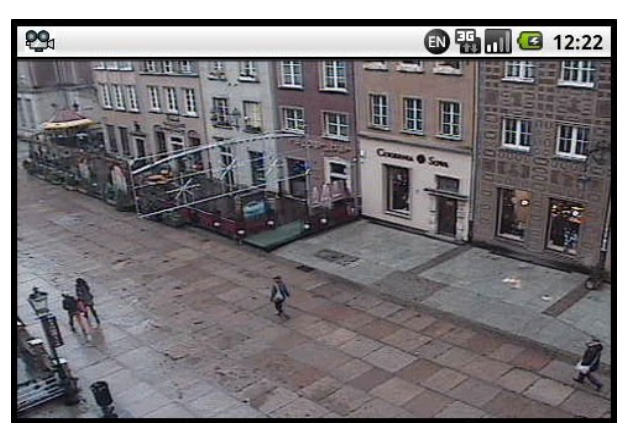

*Picture25: Digital zoom*

### **3.13 "ABOUT" WINDOW**

At any moment select **MENU** button, and then **About**. The window with informations about the software version, manufacturer, etc. appears. To exit press OK. After pressing "SHOW MAP" it transfers you to our location on google maps.

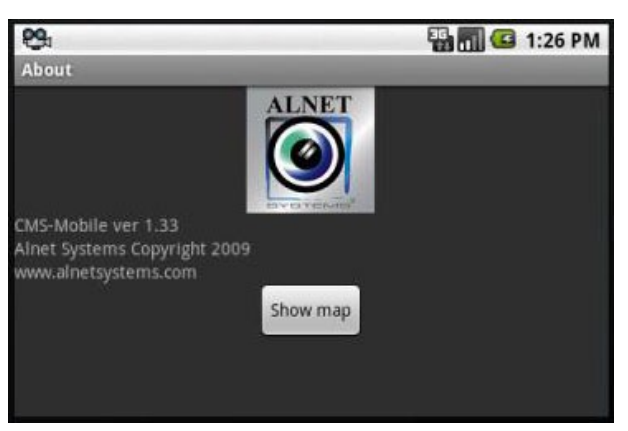

*Picture26: "About" window*

### **3.14 CLOSING THE PROGRAM**

At any moment, you can select RETURN button, until you exit the program . A program will exit without confirmation screen. You can exit the program by pressing the DISCONNECT button. A program will exit with confirmation screen. When you press the red(disconnect) button the program will work in background.

# **4. KEYBOARD SHORTCUTS**

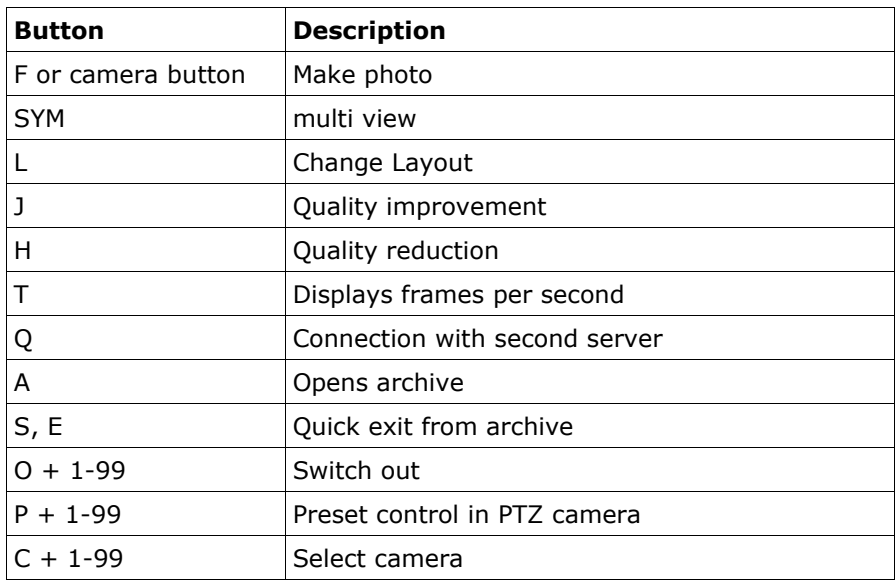

### **5. CONTACT INFO**

#### **European Headquarters:**

#### **ALNET SYSTEMS Inc.**

Skrzeszewo 148 83-330 Zukowo POLAND

tel (+48 58) 350 60 56 **EN** tel (+48 58) 350 60 57 **DE** fax (+48 58) 681 82 41

e-mail: [pl@alnetsystems.com](mailto:pl@alnetsystems.com) e-mail: [de@alnetsystems.com](mailto:de@alnetsystems.com) e-mail: [en@alnetsystems.com](mailto:en@alnetsystems.com)

#### **American Headquarters:**

#### **ALNET SYSTEMS Inc.**

2200 North Federal Hwy, Suite 209 Boca Raton FL 33431 USA

Toll Free Phone: 1 (866) 50 ALNET Toll Free Phone: 1 (866) 50 25638 fax: 1 (561) 620 2633

e-mail: [us@alnetsystems.com](mailto:us@alnetsystems.com)

[www.alnetsystems.com](http://Www.alnetsystems.com/)